# Online Payment Guide:

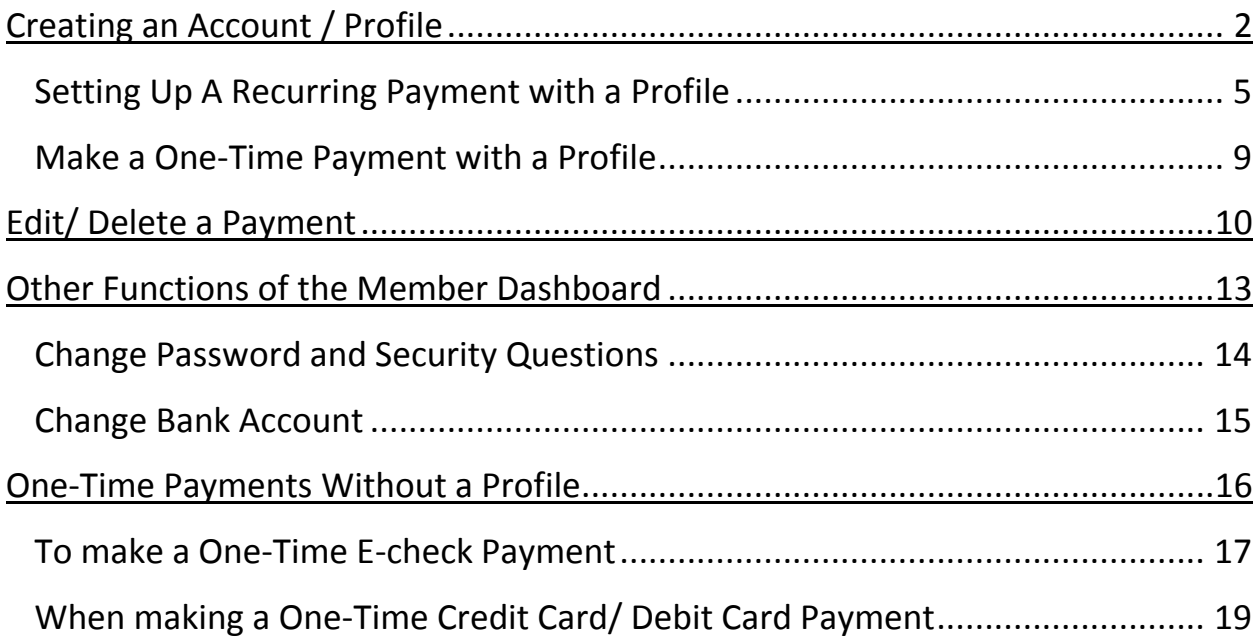

### <span id="page-1-0"></span>**Creating an Account / Profile**

We have provided you with a customized Online Pay link for your management company. We strongly suggest you integrate this link with your website for owner access.

To set up a profile, homeowners will need to first click "Create Account".

**\*\*\* Please inform homeowners that they need to use a desktop computer. The website is not compatible with mobile devices. \*\*\***

# **WELCOME**

Please choose an option below to pay your assessment online. You will want to make sure you have your account information available.

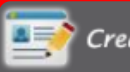

Create Account **D** Login

Register now to make recurring Login to access your account<br>payments. If you have already information. If you have not<br>registered, please Login previously registered, please<br>register now

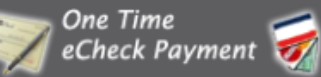

One Time Credit **Card Payment** 

Make a one-time eCheck Payyourassessment via credit<br>payment from your bank cerd (A processing fee will<br>account

Homeowners will then be brought to this page to enter their personal information. Advise owners to ensure account information is entered correct to avoid any returned payments.

Also, Security Questions are **case** and **space** sensitive. Homeowners should be encouraged to write their answers down somewhere for safe keeping.

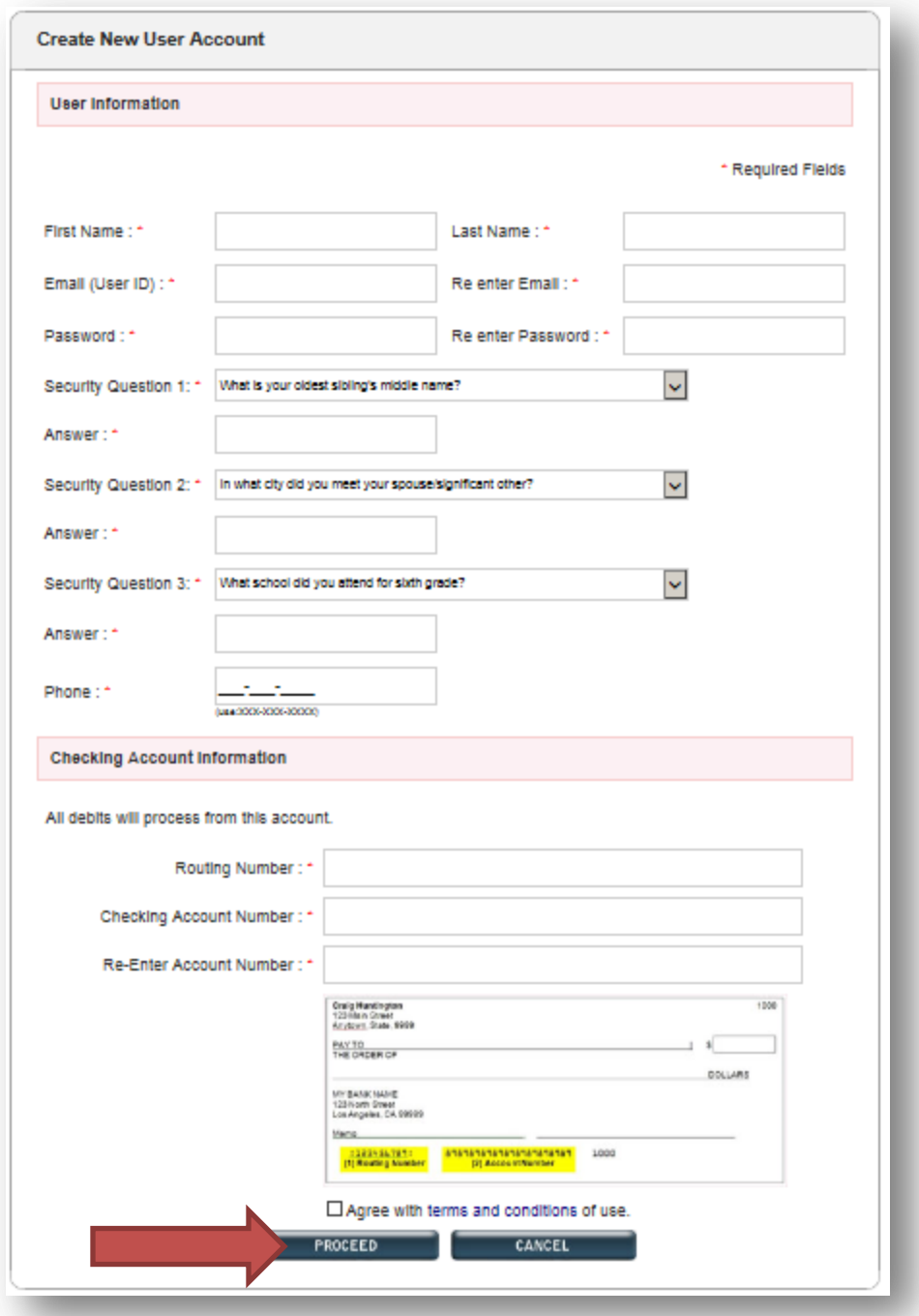

When the homeowner clicks *Proceed* they will be prompted to visit their email to verify the email address entered is correct.

The homeowner will need to login to their email to access the verification email (See example below) and click the link to verify their email address. At times the email provider may block the link from the message deactivating the link from being clickable. If this happens the homeowner will need to copy and paste the link into the browser address bar.

#### **E-mail Verification Requested**  $\mathbf{I}$ Onlinepay <onlinepay@allianceassociationbank.com> **O** This message was AutoForwarded. Sent: Tue 1/26/2016 8:29 AM To: Retention Policy: 16 Month Delete Entire Mailbox (1 year, 6 months) Expires: 7/29/2017 Dear Homeowner, In order to establish recurring and/or one-time payment(s) for your association, you will need to verify your e-mail address. Please click on the link below to verify your e-mail address. If you encounter an issue with the link, copy the link and paste it to the browser address bar to verify your email address. https://onlinepay.allianceassociationbank.com/VerificationPage.aspx?id=6821466a-85c5-4a67-87a1fe6ae283ab7c&cmc=&VerificationID=eb0d58ab-434e-4acd-80c9-9dbe4d10cc4f This e-mail verification request will expire in 24 hours. If this request is not completed within 24 hours, you will need to login to the payment website and select Click Here to generate a new verification e-mail. If you experience a problem with this link, please contact your association and/or management company for further assistance. Sincerely, **Alliance Association Bank**

#### <span id="page-4-0"></span>**Setting Up a Recurring Payment with a Profile**

**Before the homeowner initiates a payment they must have the Management Company ID, Association ID, Member ID and payment amount. This is information that is provided to homeowners by the management company within the coupon and statement scanline. AAB cannot provide this information to homeowners.**

To sign into their account, the homeowner will click *Login* from the *Home Page.*

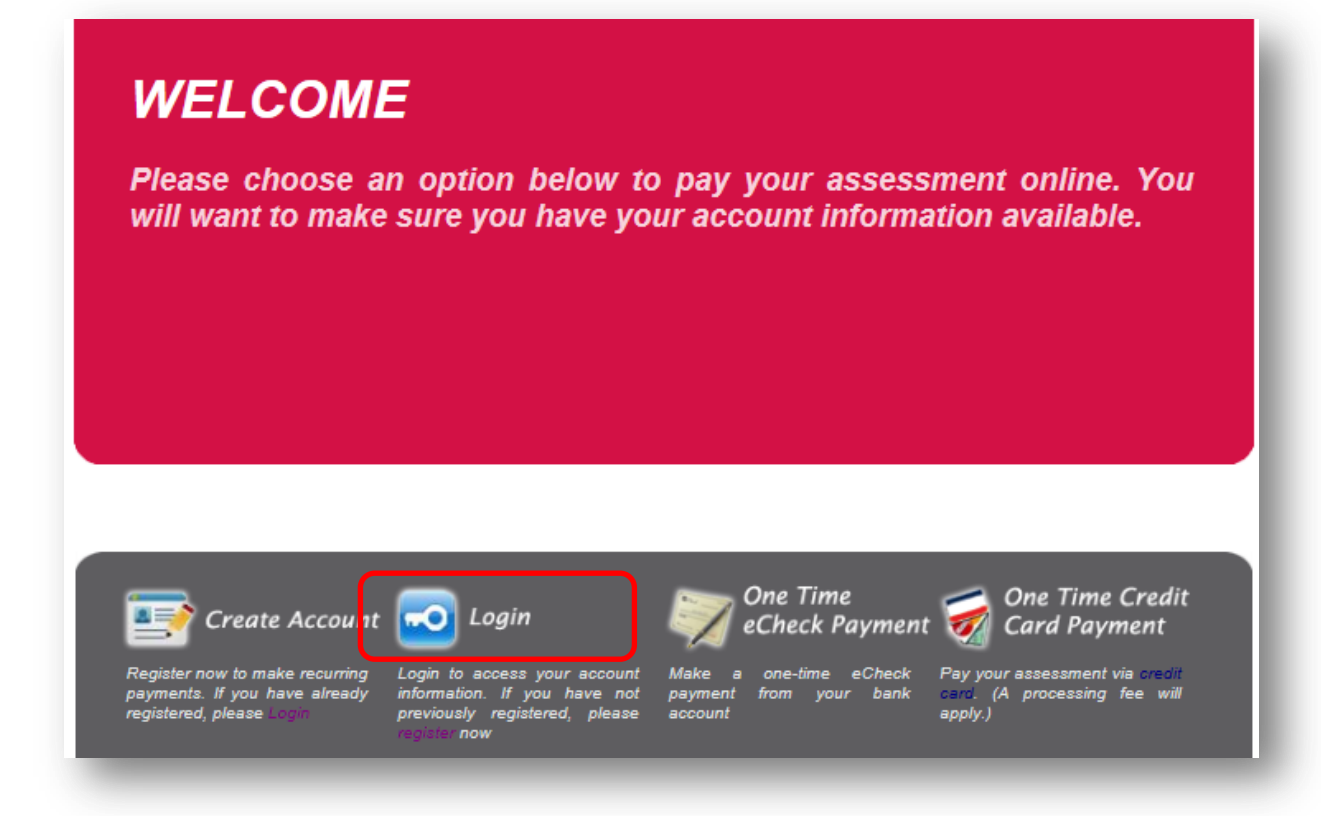

From the Dashboard the homeowner will click *Add a Property.*

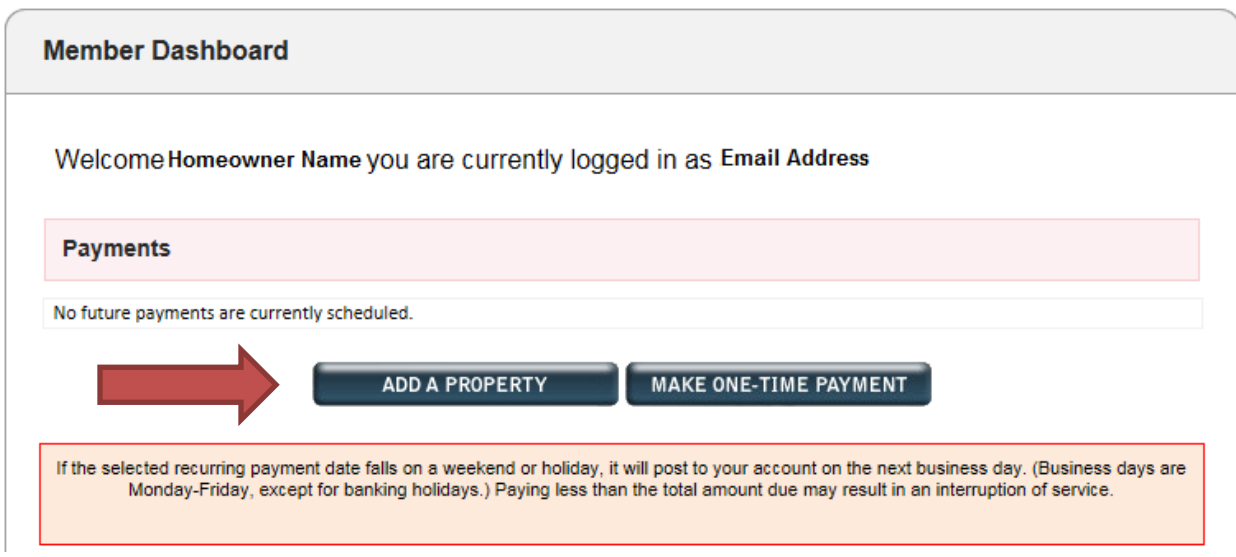

**As a note:** The *Add a Property* screen below will time out. Please inform homeowners it is important they know the property information before they begin to avoid any errors.

They will then be prompted to input the highlighted information below.

When selecting a date homeowners should select from the calendar to the left.

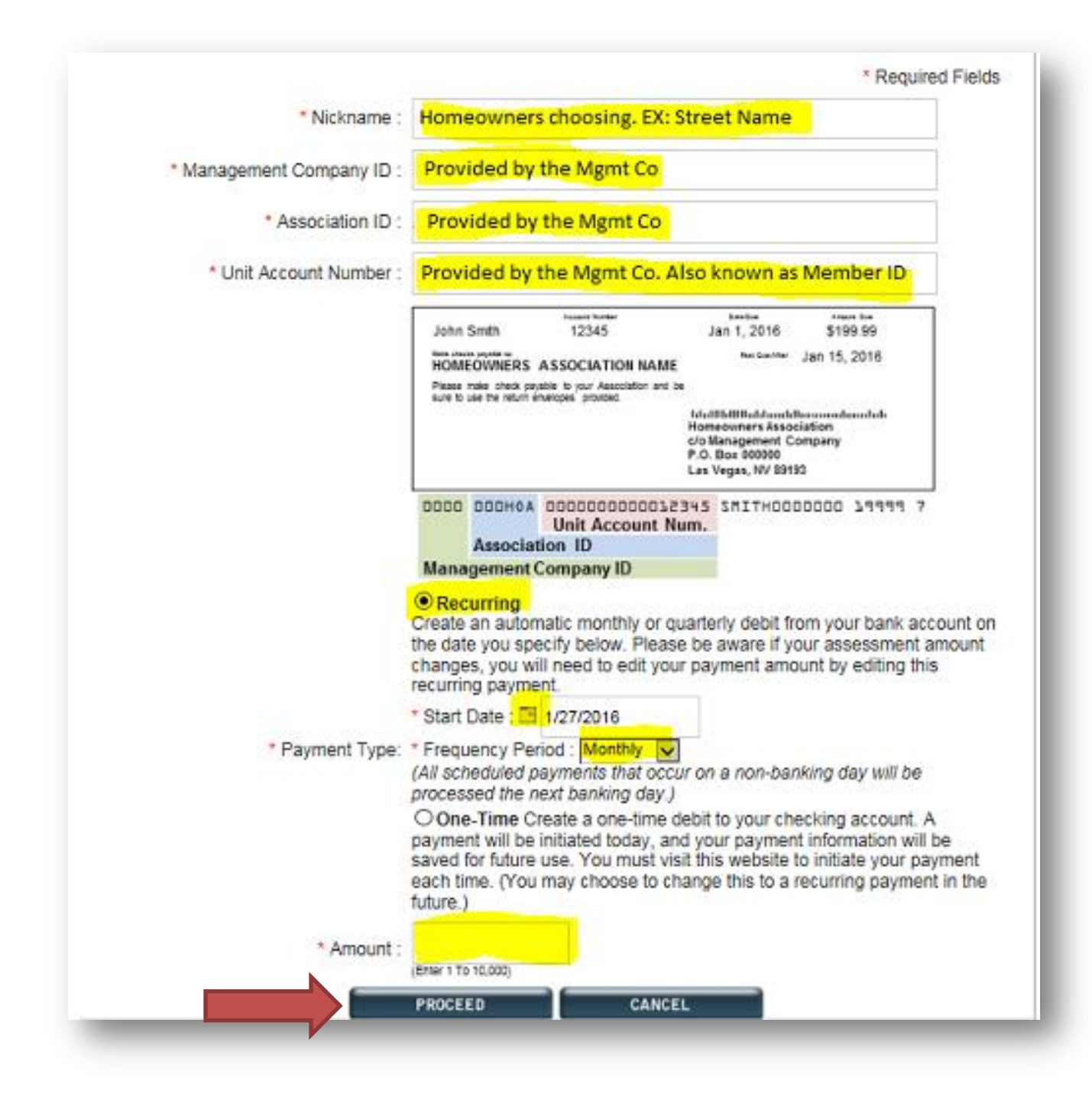

The homeowner should review all the entered information is correct from this page and click *Authorize Payment.*

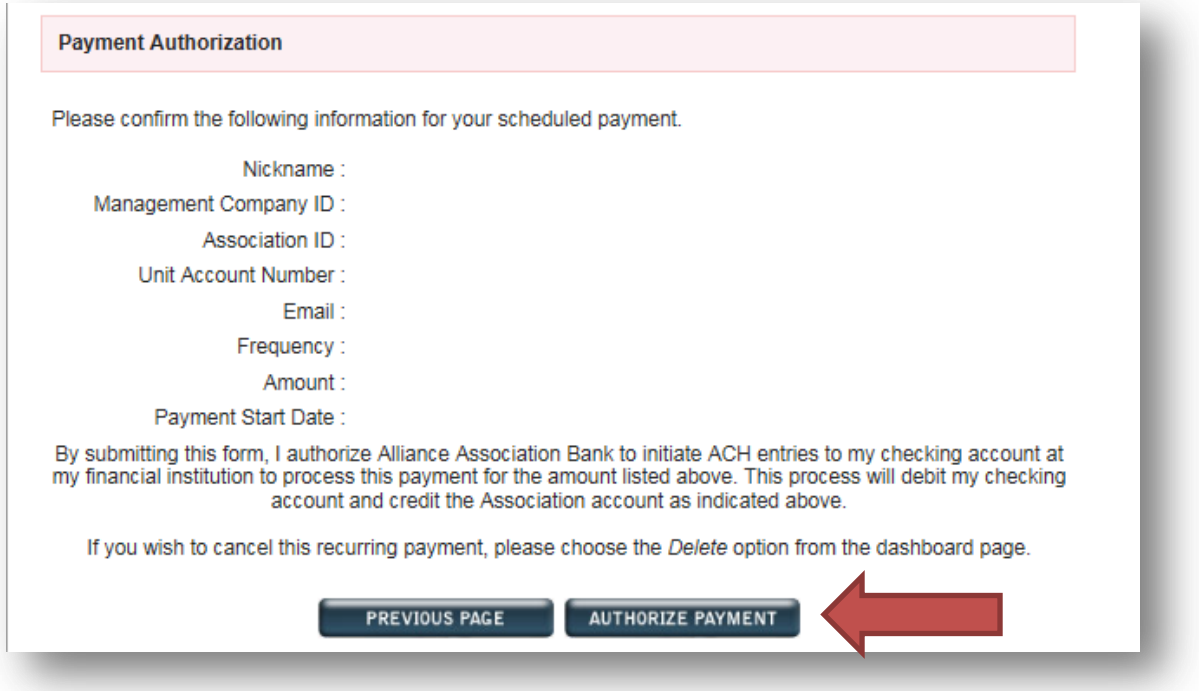

The homeowner will receive a confirmation page with a confirmation number. They have successfully set up their recurring payment.

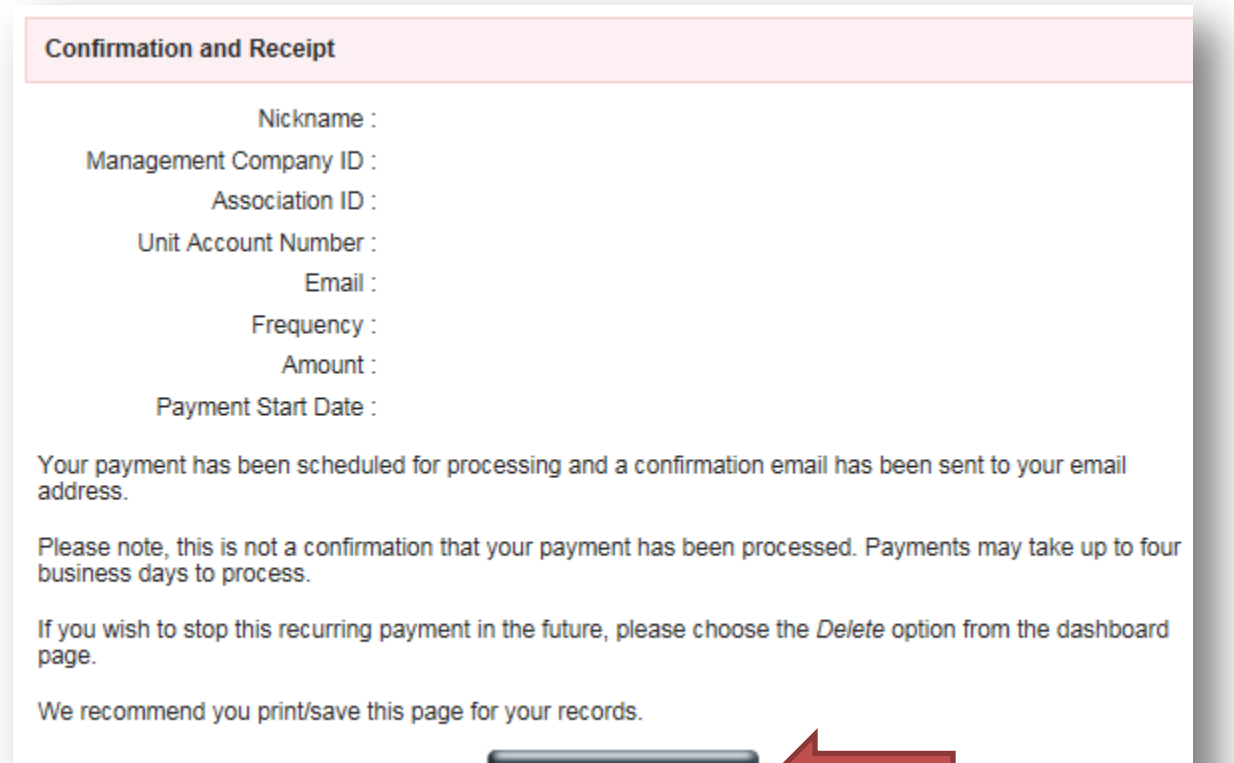

**GOTO HOME PAGE** 

#### <span id="page-8-0"></span>**Make a One-Time Payment with a Profile**

**Before the homeowner initiates a payment they must have the Management Company ID, Association ID, Member ID and payment amount. This is information that is provided to homeowners by the management company within the coupon and statement scanline. AAB cannot provide this information to homeowners.**

To sign into their account, the homeowner will click *Login* from the *Home Page.*

<span id="page-8-1"></span>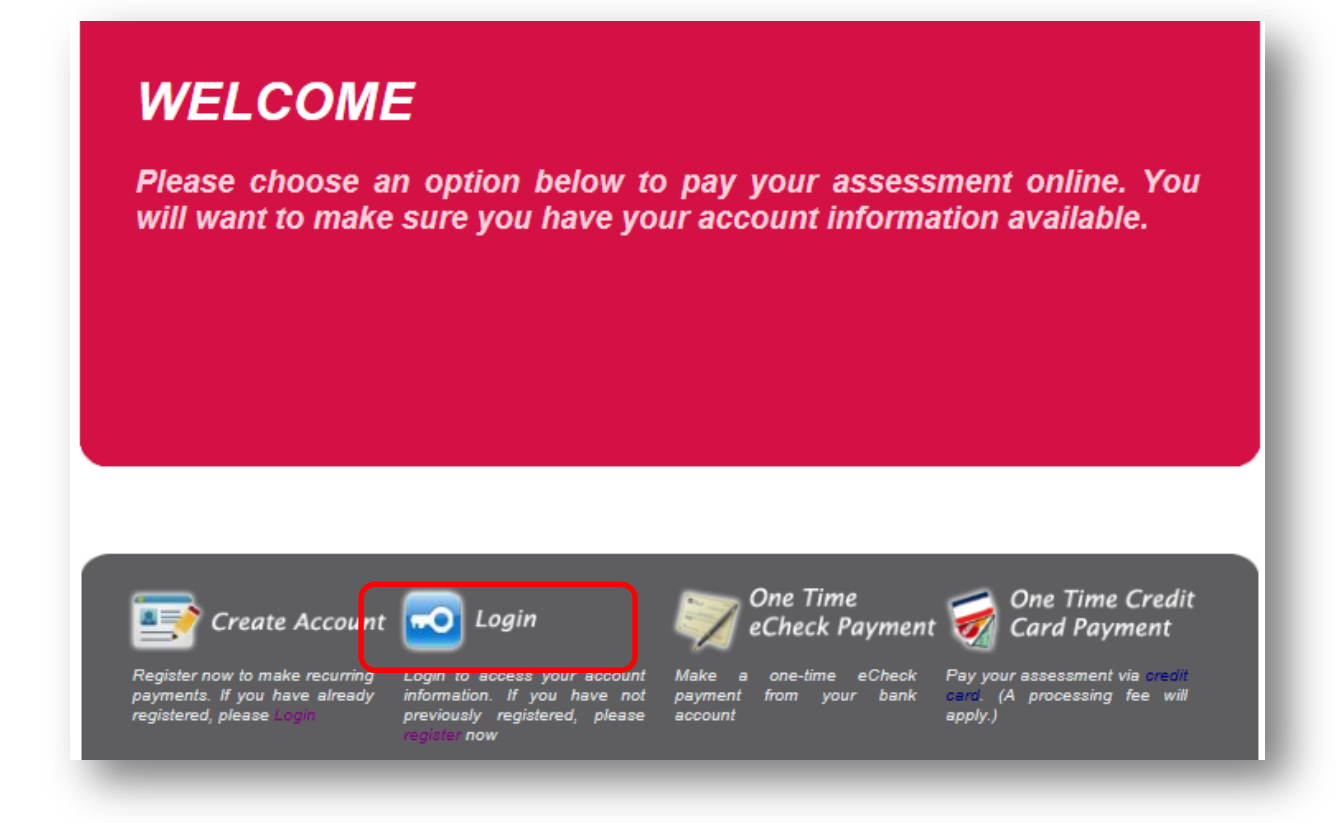

To initiate the one-time payment from the homeowner profile they will click *Add a Property.* They will then be prompted to input the highlighted information below.

They will **uncheck** *Recurring* and check the *One-Time* box below.

When selecting a date homeowners should select from the calendar to the left. Then *proceed.*

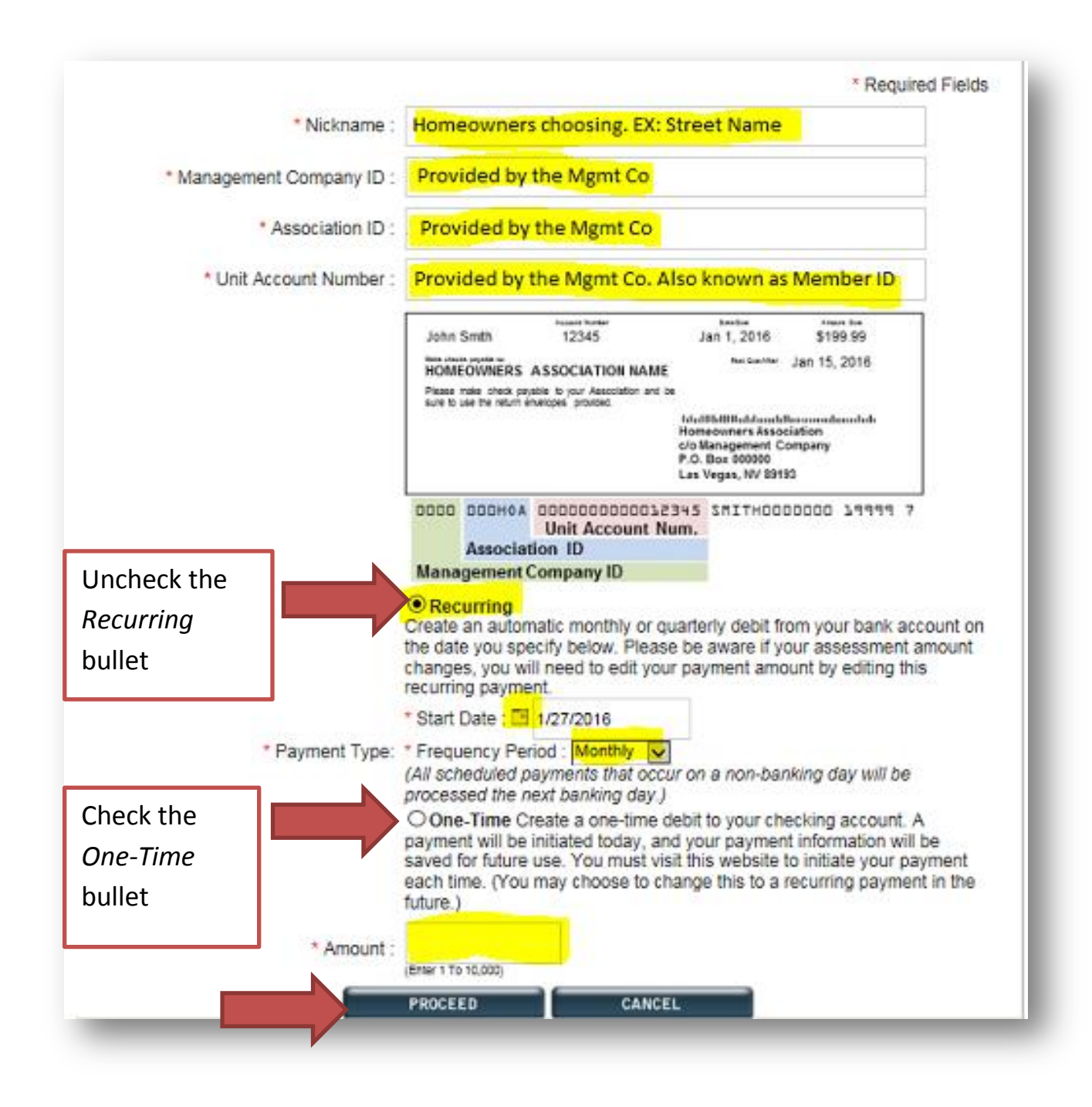

The homeowner should review all the entered information is correct from this page and click *Authorize Payment.*

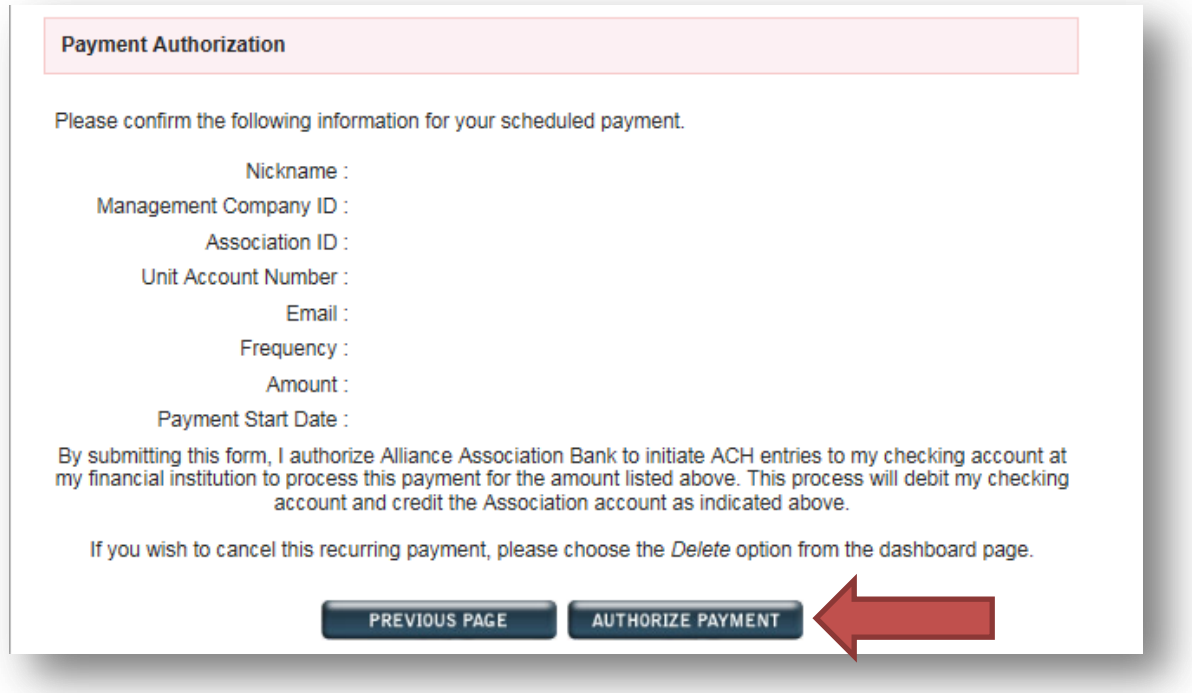

The homeowner will receive a confirmation page with a confirmation number. They have successfully set up their one-time payment.

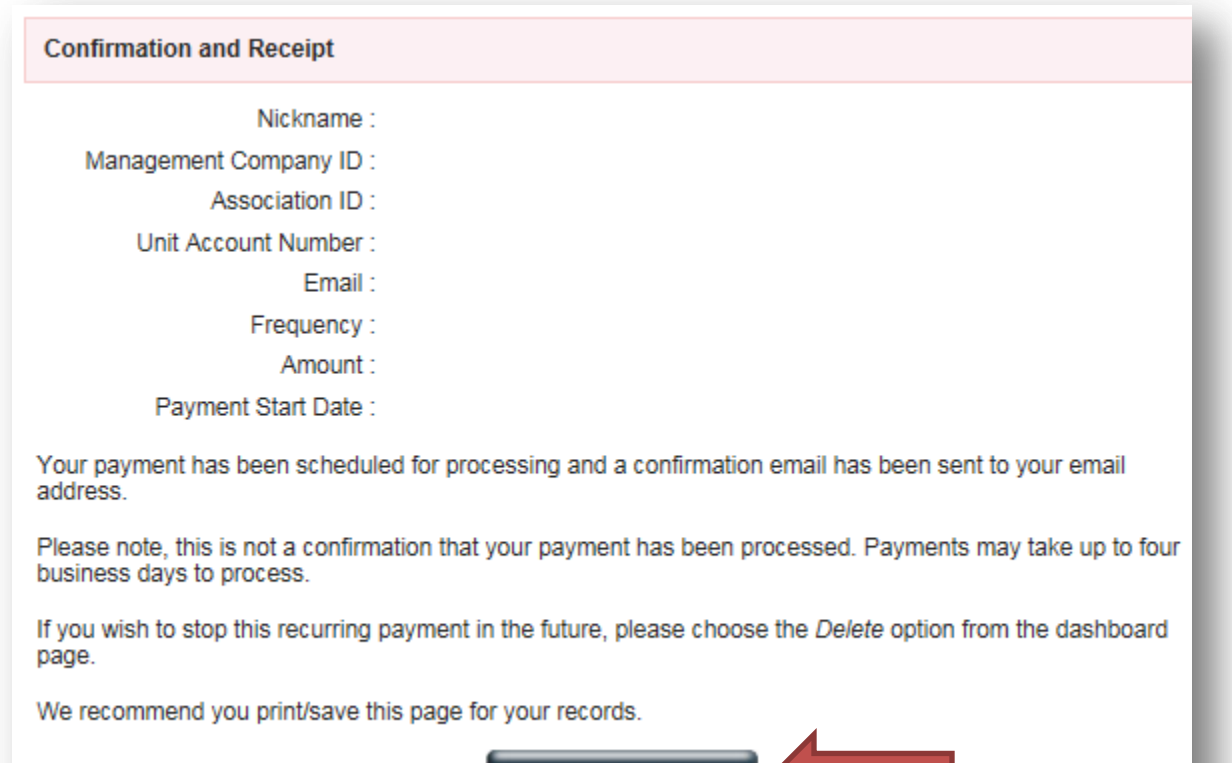

**GOTO HOME PAGE** 

### **Edit/ Delete a Payment**

Please note AAB does not have the ability to make changes to the homeowner/user password, debiting bank account, property information, or recurring payments. The homeowner must visit their profile to make these changes.

The homeowner's dashboard will contain the payment information in the highlighted fields below after they have set up the profile and added the property.

If the homeowner needs to make any corrections to the amount, date, or frequency they will click *Edit.*

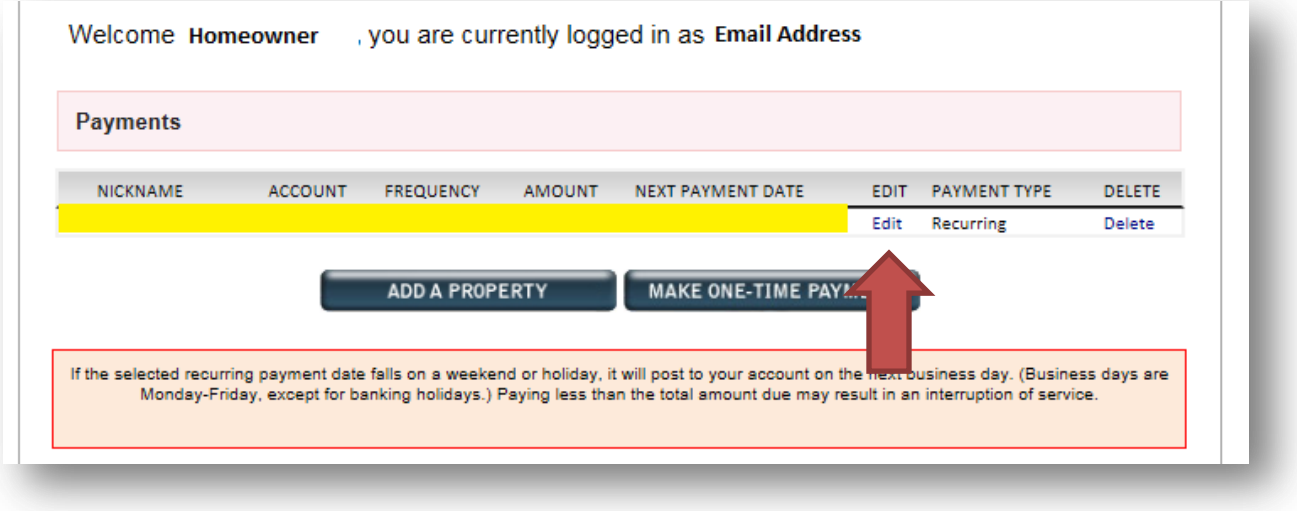

If the homeowner needs to delete the payment to stop them from paying they will click *Delete.*

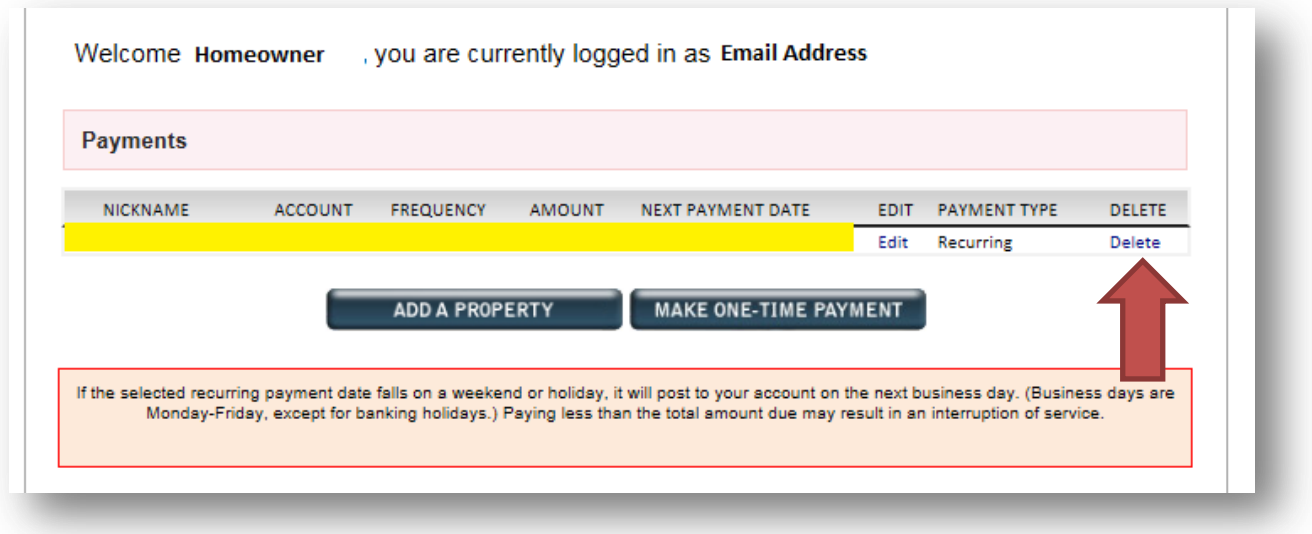

### <span id="page-12-0"></span>**Other Functions of the Member Dashboard**

The *Dashboard* is the main page which shows future payments and will also contain payment history.

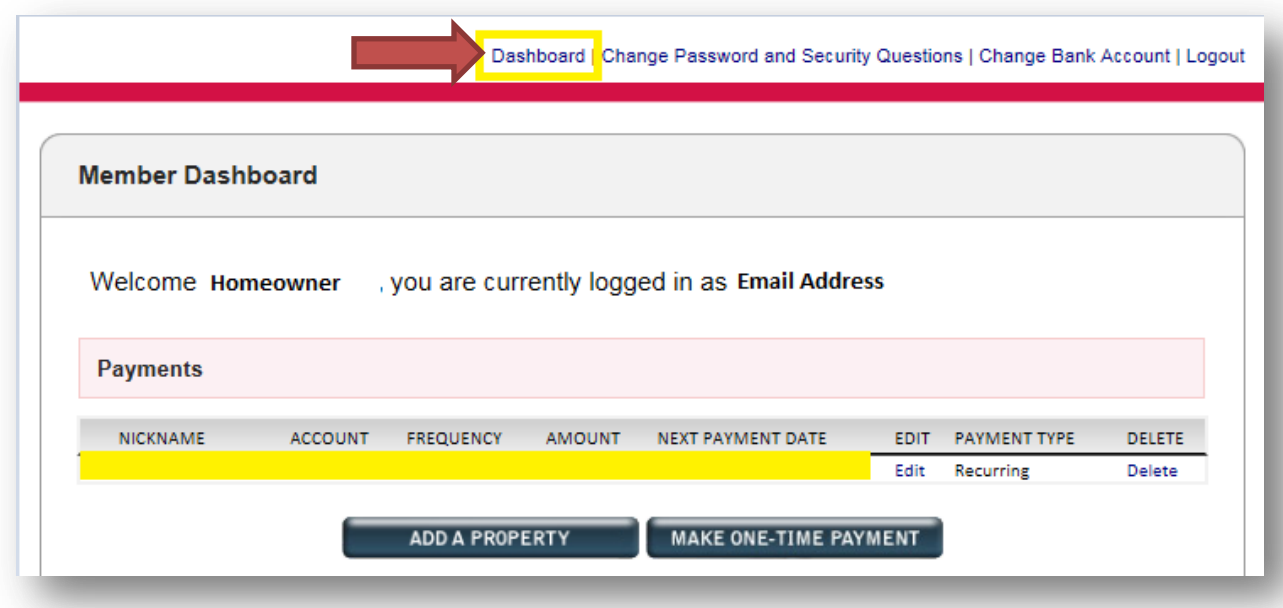

## <span id="page-13-0"></span>**Change Password and Security Questions**

This allows the owner to change their password and/or security questions.

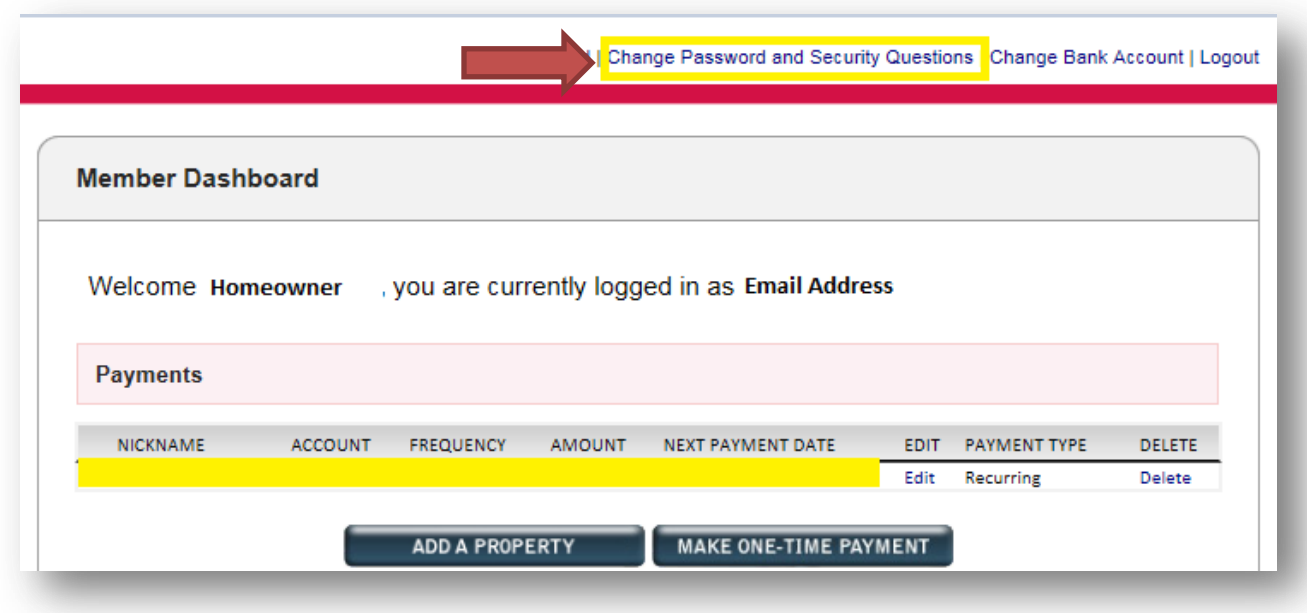

## <span id="page-14-0"></span>**Change Bank Account**

This allows the homeowner to update the routing number and account number the payment is set up to debit. Only a checking account may be used.

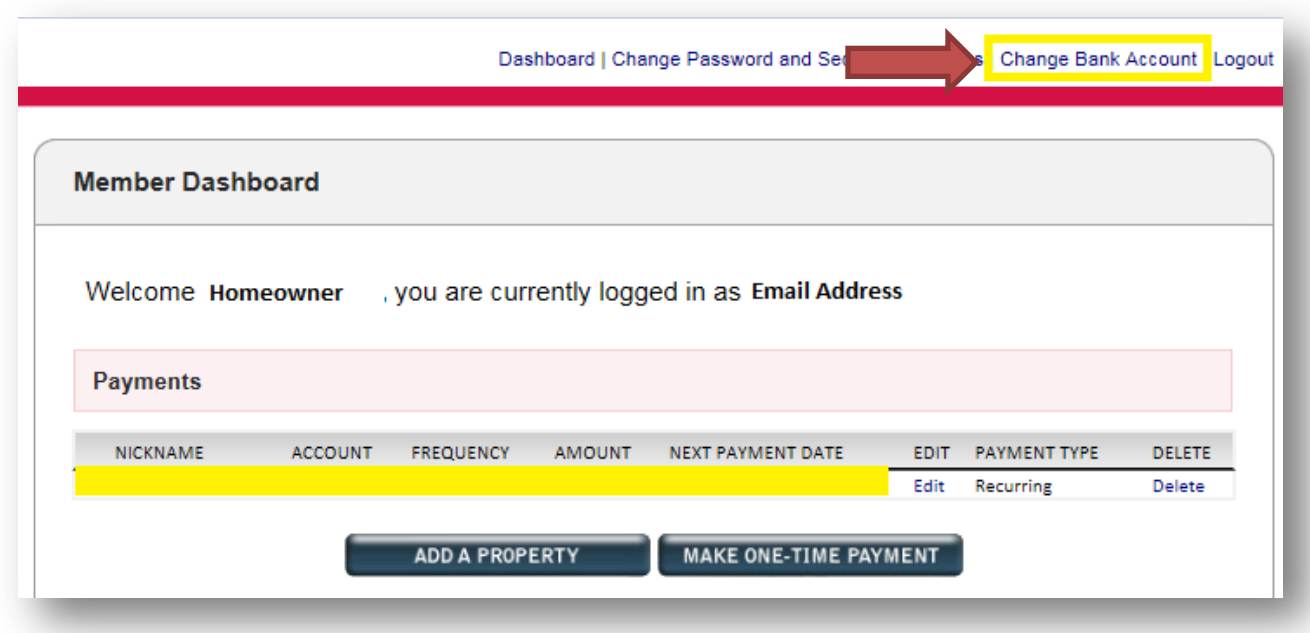

### <span id="page-15-0"></span>**One-Time Payments Without a Profile**

There are **two** options when making a one-time payment. The homeowner can pay via *One Time E-Check Payment* or the homeowner can pay via *One Time Credit Card Payment*.

E-check payments are free of charge.

Credit Card/Debit Card payments are assessed a fee at the time of the payment. The fee set up is chosen by the management company at boarding.

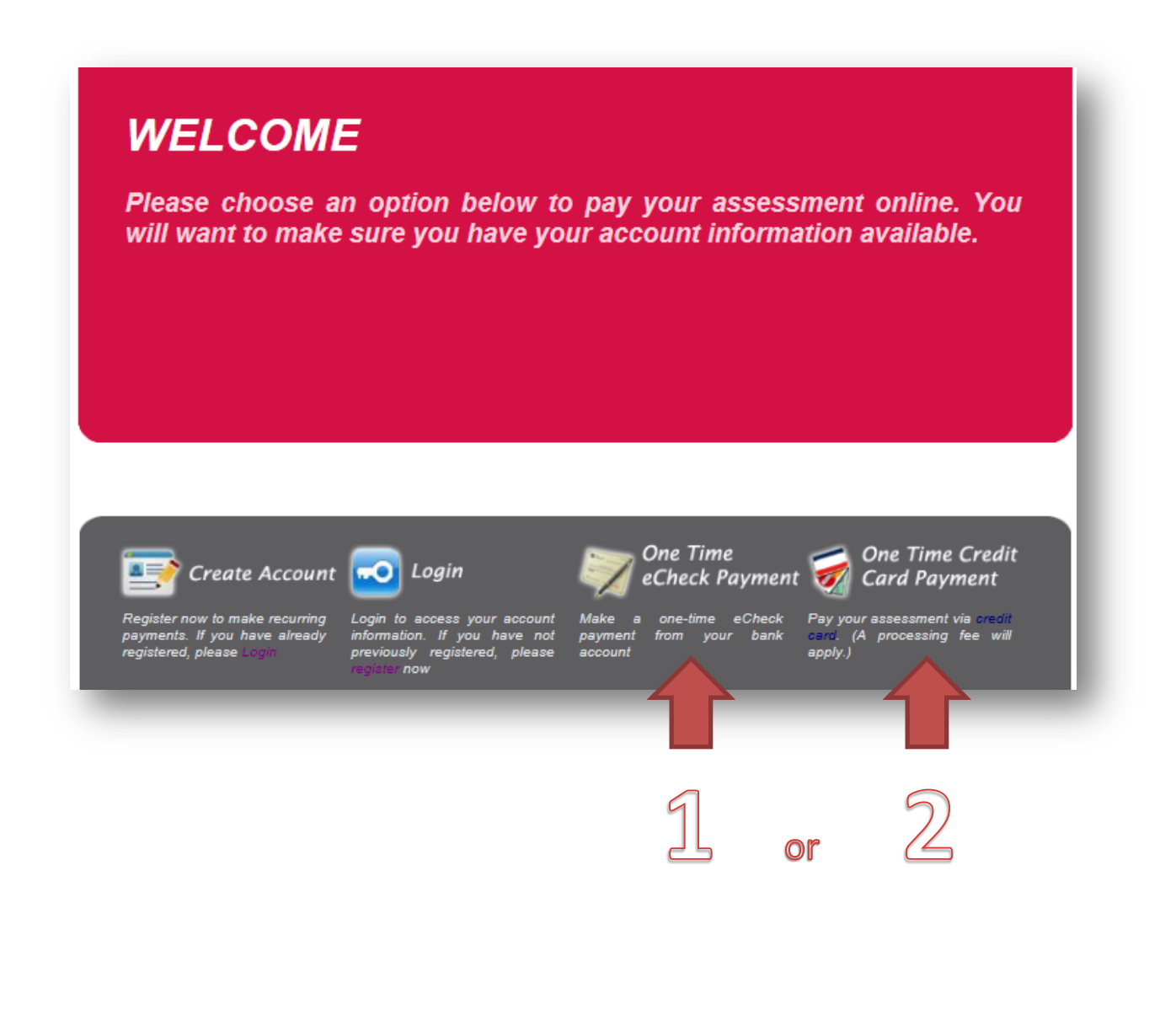

### <span id="page-16-0"></span>**To make a One-Time E-check Payment**

The homeowner will enter the highlighted property information below. One-Time payments process immediately, same day.

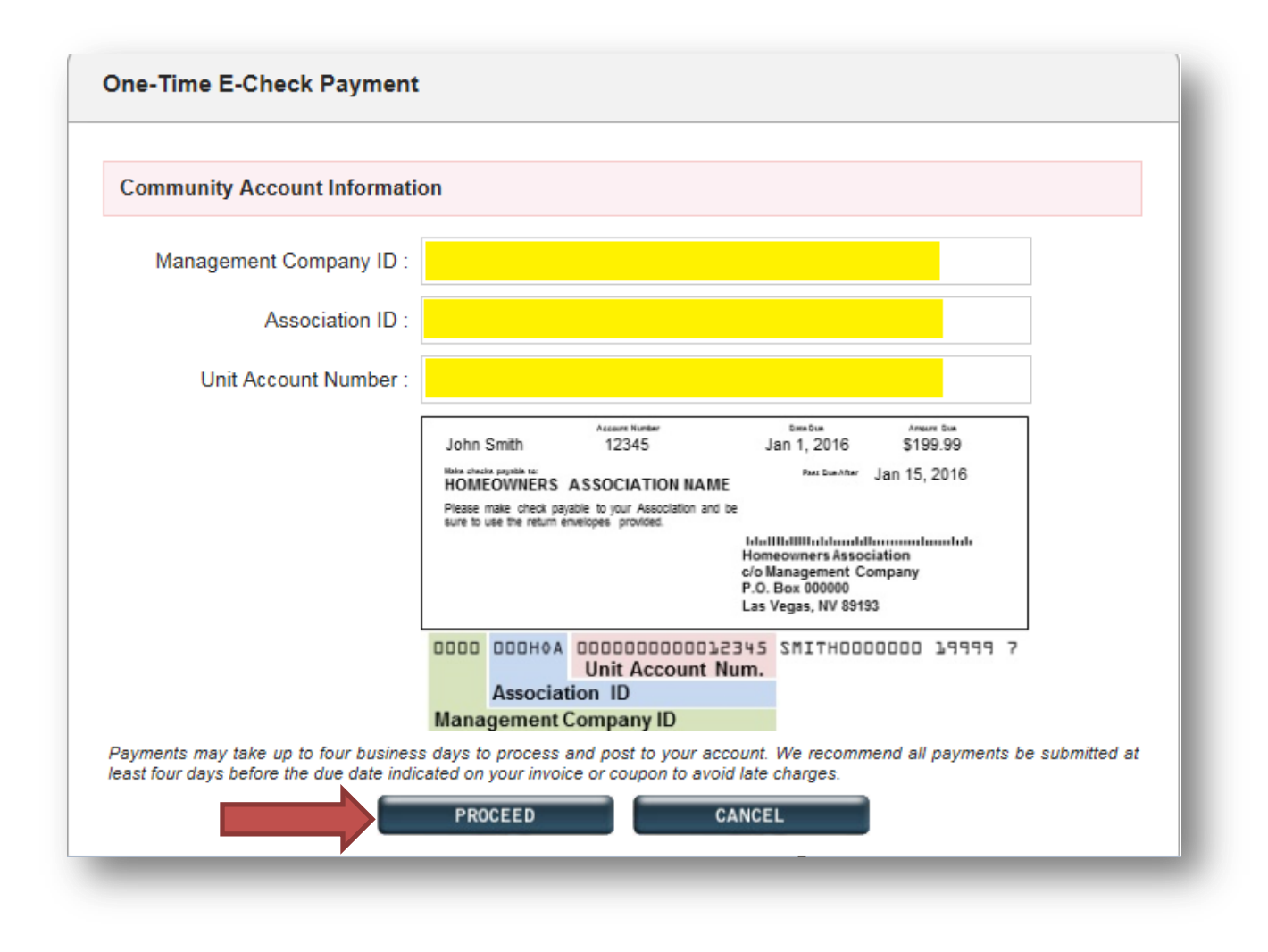

#### Please note small print below.

Payments may take up to four business days to process and post to your account. We recommend all payments be submitted at least four days before the due date indicated on your invoice or coupon to avoid late charges.

Once the homeowner clicks *Proceed* they will be prompted to fill out their bank account information along with their personal contact information. Notice the property information is prefilled at the top.

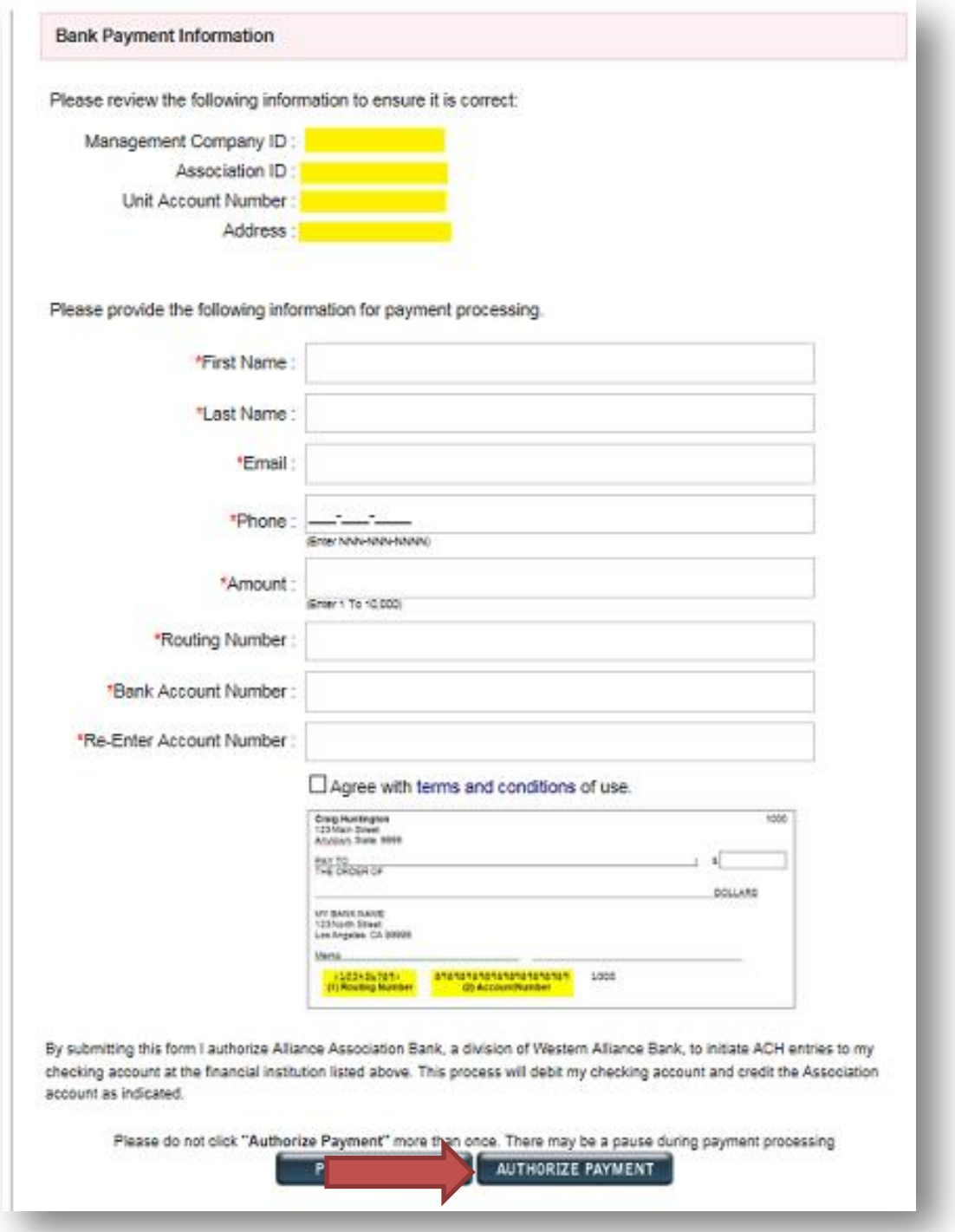

#### <span id="page-18-0"></span>**When making a One-Time Credit Card/ Debit Card Payment**

Homeowners are informed of the fee before proceeding to enter information on the payment site.

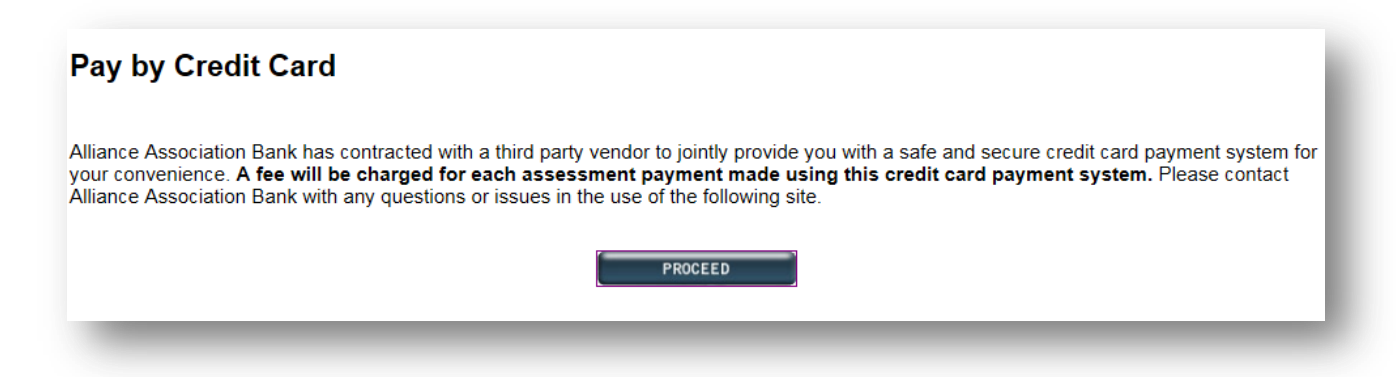

Property information will then need to be completed with information provided to the homeowners by you, the management company.

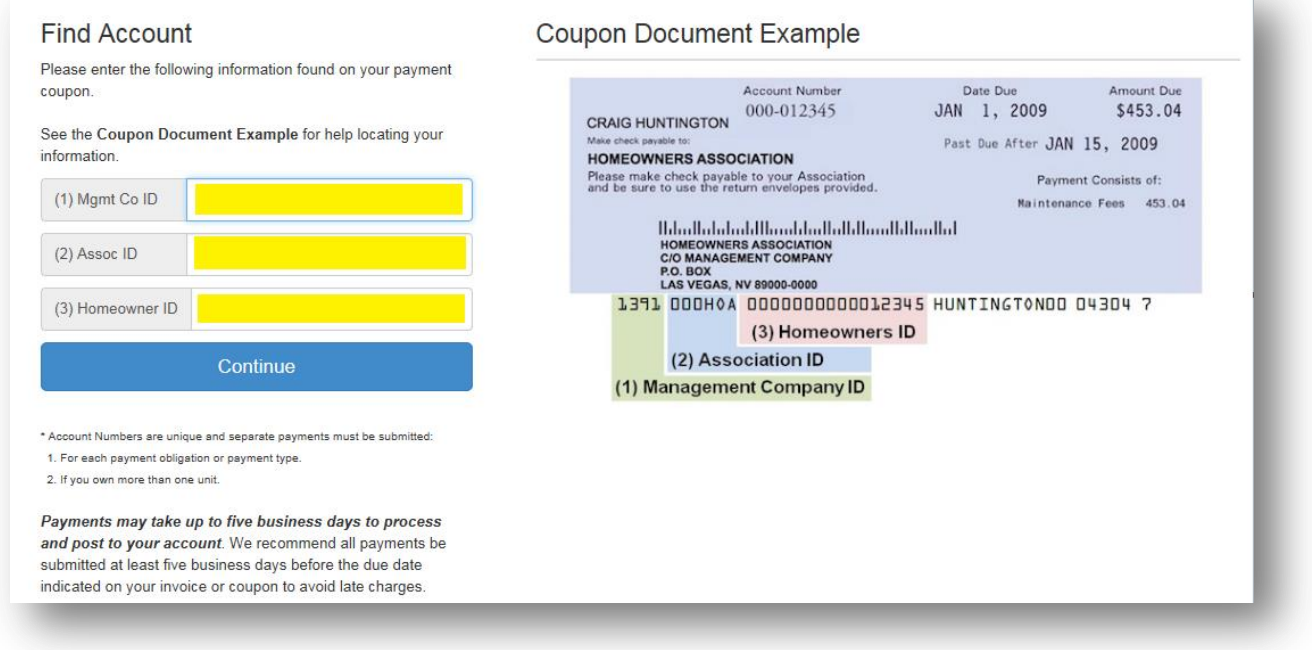

Please note small print.

Payments may take up to five business days to process and post to your account. We recommend all payments be submitted at least five business days before the due date indicated on your invoice or coupon to avoid late charges.

Homeowners will then go through a few pages to finalize and input all of their homeowner information and finalize. Once they have completed the process a confirmation email will be sent to their email.